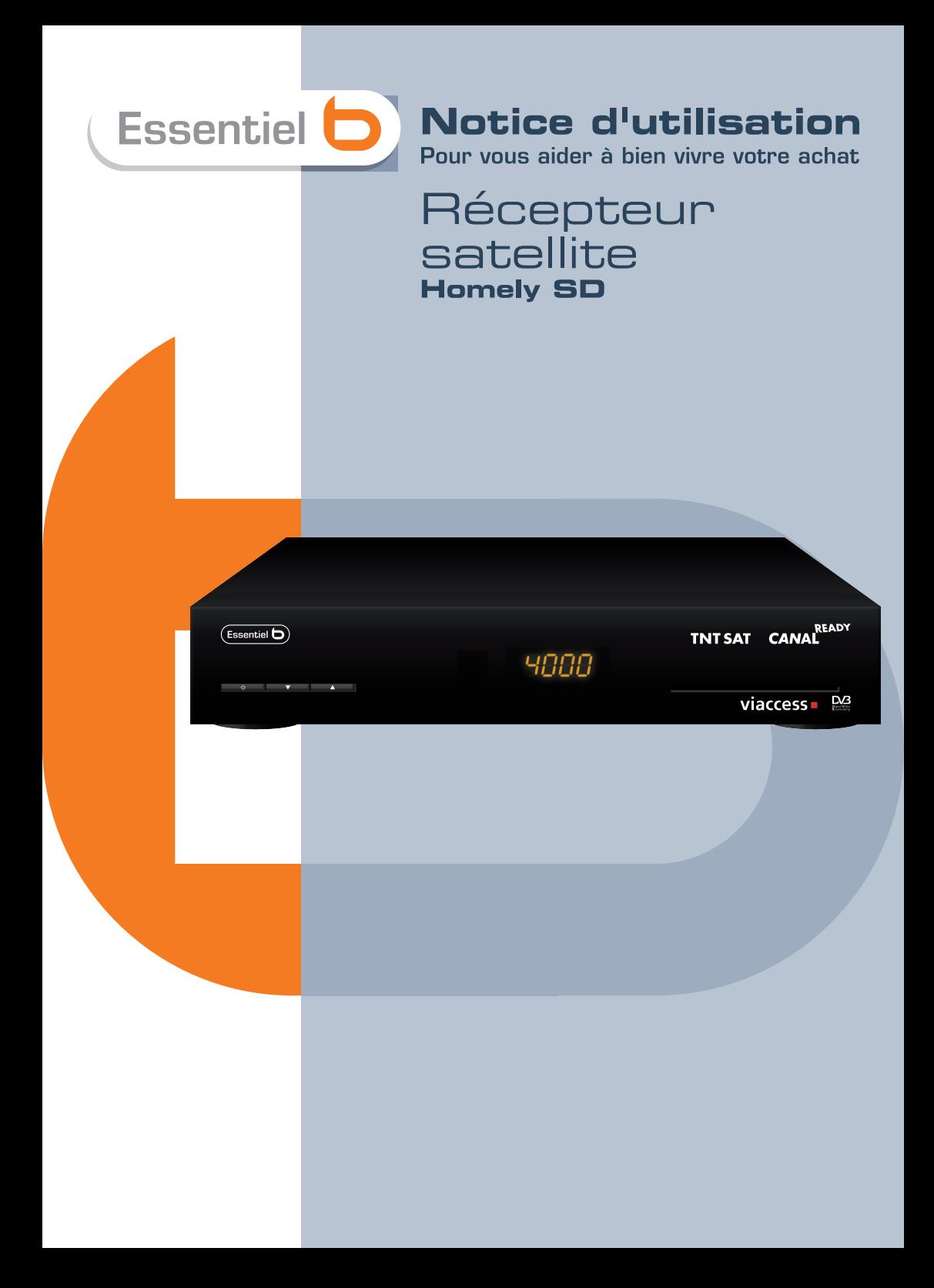

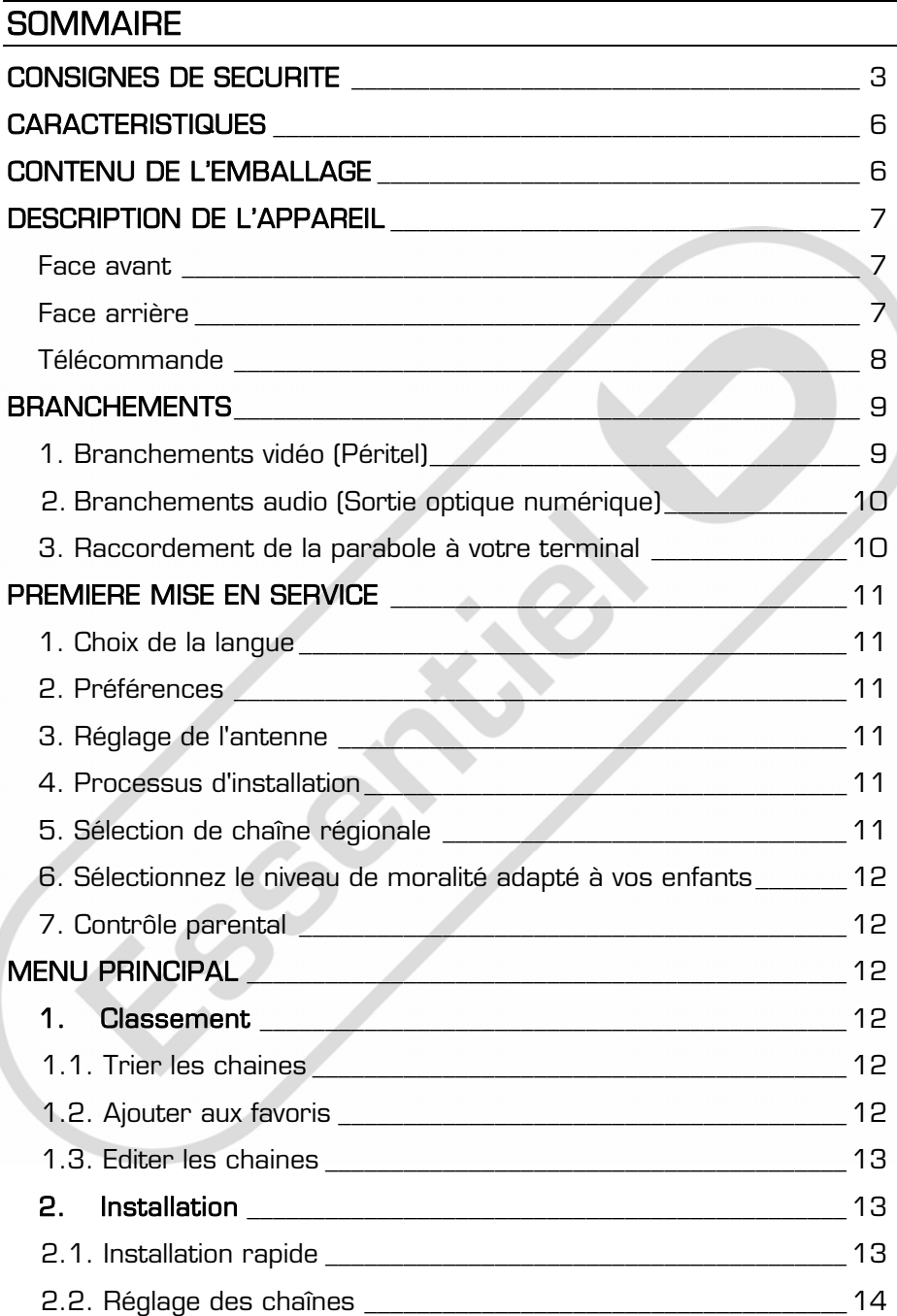

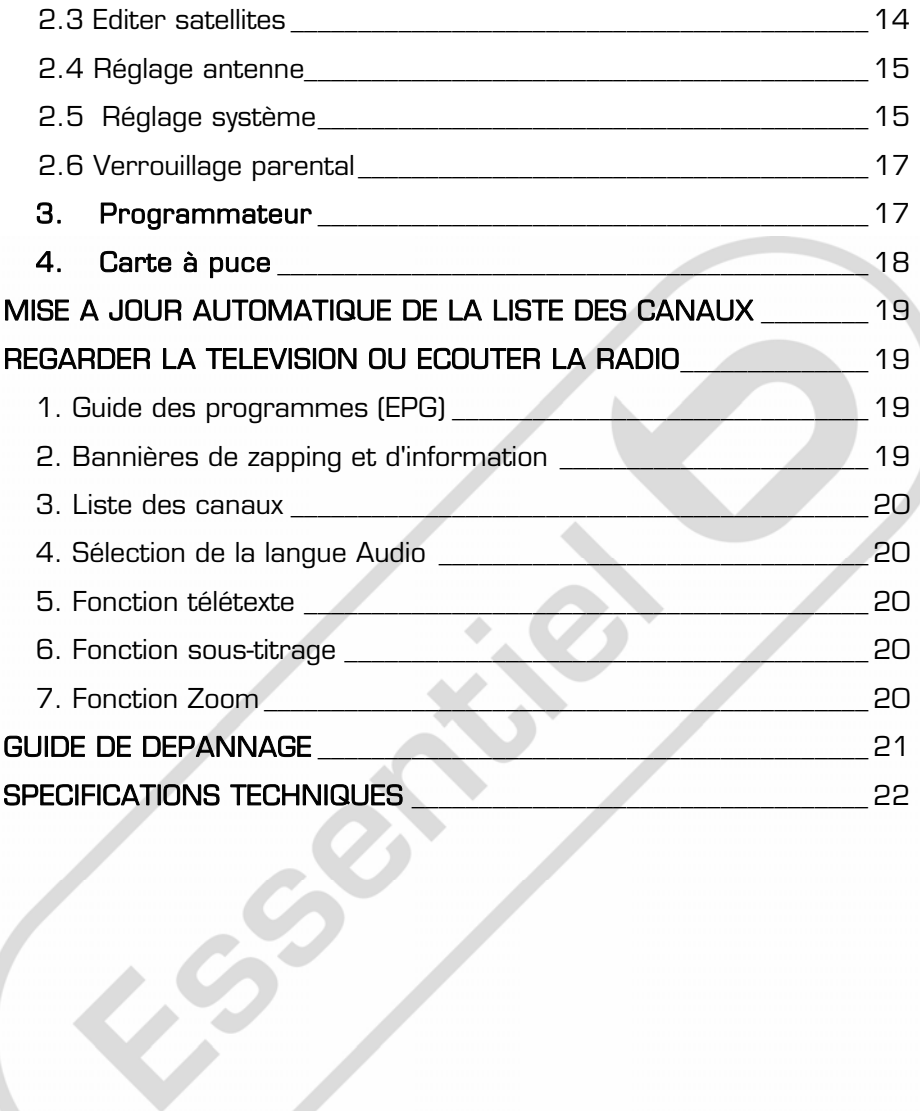

Vous venez d'acquérir un produit de la marque Essentiel b et nous vous en remercions. Nous apportons un soin tout particulier au design, à l'ergonomie et à la simplicité d'usage de nos produits. Nous espérons que ce terminal TNTSAT SD vous donnera entière satisfaction.

## <span id="page-3-0"></span>CONSIGNES DE SECURITE

Avant d'utiliser l'appareil pour la première fois, veuillez lire attentivement ces instructions se rapportant à la sécurité et conserver cette notice d'utilisation pour référence ultérieure.

ATTENTION : POUR REDUIRE LES RISQUES D'INCENDIE OU DE CHOC ELECTRIQUE, N'OUVREZ PAS LE BOITIER DE L'APPAREIL.

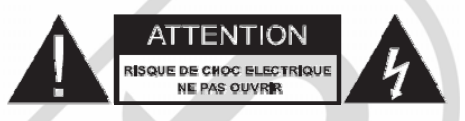

#### <u>AUCUNE PIECE DE CET APPAREIL NE PEUT ETRE REPAREE OU REMPLACÉE PAR</u> L'UTILISATEUR. CONFIEZ LES RÉPARATIONS ET L'ENTRETIEN EXCLUSIVEMENT À UN PERSONNEL QUALIFIÉ. TOUT DÉMONTAGE DE L'APPAREIL ENTRAÎNERA L'ANNULATION DE LA GARANTIE.

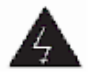

Le symbole de l'éclair dans un triangle équilatéral attire l'attention de l'utilisateur sur la présence, dans le boîtier de l'appareil, de tensions électriques dangereuses, dont l'amplitude peut être suffisante pour constituer un risque de choc électrique sur les personnes.

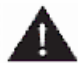

Le point d'exclamation dans un triangle équilatéral est un signe d'avertissement destiné à alerter l'utilisateur de la présence de consignes importantes de fonctionnement et d'entretien (réparation) dans le manuel accompagnant l'appareil.

#### AVERTISSEMENT : AFIN D'EVITER TOUT RISQUE D'INCENDIE OU D'ÉLECTROCUTION, NE PAS EXPOSER CET APPAREIL A LA PLUIE OU A L'HUMIDITE.

### Précautions importantes

- Cet appareil est destiné à un usage domestique uniquement et à l'intérieur d'une habitation. N'utilisez l'appareil que comme indiqué dans ce mode d'emploi.
- N'utilisez pas l'appareil :
	- si la prise ou le câble d'alimentation est endommagé(e),
	- en cas de mauvais fonctionnement,
	- si l'appareil a été endommagé de quelque façon que ce soit,
	- s'il est tombé dans l'eau,
	- si vous l'avez laissé tomber.

Présentez l'appareil à un centre de service après-vente où il sera inspecté et réparé.

 Cet appareil ne doit pas être utilisé par des enfants sans surveillance. Veillez à ce que les enfants ne jouent pas avec l'appareil.

## Alimentation électrique

- Avant de brancher votre terminal numérique terrestre, assurez-vous que la tension électrique de votre domicile corresponde à celle indiquée sur la plaque signalétique de l'appareil.
- **Branchez toujours le terminal TNTSAT sur une prise secteur facilement accessible.**
- Lorsque vous débranchez le câble d'alimentation, tirez-le toujours au niveau de la fiche, ne tirez pas sur le câble lui-même.
- Veillez à ce que le cordon d'alimentation ne puisse être écrasé ou coincé, en particulier au niveau des fiches, des prises de courant et au point de raccordement à l'appareil.
- Veillez à positionner le cordon d'alimentation de telle sorte qu'il soit impossible de marcher ou de trébucher dessus.
- Si le câble d'alimentation est endommagé, il doit être remplacé par votre revendeur, son service après-vente ou une personne de qualification similaire afin d'éviter un danger.
- Veillez à débrancher l'appareil de la prise de courant en cas d'orage ou de nonutilisation prolongée.

### Disposition de l'appareil

- Veillez à installer l'appareil sur une surface plane et stable.
- N'exposez pas l'appareil à la lumière directe du soleil et tenez-le éloigné des sources de chaleur comme les radiateurs, les appareils de chauffage, les fours et autres appareils produisant de la chaleur.
- Ne placez pas, sur l'appareil, de sources de flammes nues, telles que des bougies allumées.
- Cet appareil ne doit pas être exposé à des gouttes ou à des éclaboussures d'eau. Ne placez pas d'objets remplis d'eau, tels que des vases, sur l'appareil. N'utilisez jamais cet appareil près de l'eau, par exemple près d'une baignoire, d'un évier, d'un bac à lessive, dans un sous-sol humide, près d'une piscine ou de toute autre source d'humidité.
- Ne posez aucun objet sur l'appareil.
- N'utilisez pas l'appareil dans un lieu excessivement chaud, froid, poussiéreux, moisi ou humide.

### Espace de ventilation

- Laissez toujours un espace de ventilation d'au moins 10 cm autour de l'appareil.
- Cet appareil doit être placé dans un endroit et dans une position qui ne nuit pas à sa bonne ventilation. Par exemple, ne placez pas l'appareil sur un lit, un canapé ou tout autre objet qui pourrait obstruer les orifices d'aération. Ne le placez pas dans un meuble fermé (tel qu'une bibliothèque ou un placard) qui empêcherait l'air de circuler par les orifices prévus à cet effet.
- Veillez à ce qu'aucun objet ne tombe et qu'aucun liquide ne coule à l'intérieur de l'appareil par les ouvertures de ventilation.

### Nettoyage

- Débranchez le terminal TNTSAT de la prise de courant avant tout nettoyage.
- Nettoyez-le uniquement à l'aide d'un chiffon doux et sec.
- Évitez l'usage d'aérosols autour de l'appareil.

### Recyclage des piles de la télécommande

Ne jetez pas les piles avec les ordures ménagères. Afin de préserver l'environnement, débarrassez-vous des piles conformément aux règlementations en vigueur.

Déposez-les dans votre conteneur à piles le plus proche ou rapportez-les dans votre magasin.

- Ne rechargez jamais les piles non-rechargeables, ne démontez pas les piles, ne les jetez pas dans un feu.
- Ne les exposez pas à des températures élevées ou à la lumière directe du soleil.
- Ne les incinérez pas.

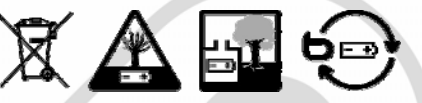

## <span id="page-6-0"></span>**CARACTERISTIQUES**

- Lecteur de carte Viaccess TNTSAT compatible « CANAL READY » intégré
- 19 chaînes de la TNT disponibles par satellite avec TNTSAT
- Lecteur de carte Viaccess TNTSAT compatible CANAL READY
- Lecteur Viaccess PC 3.0
- Accès à la majorité des chaînes en clair du satellite Astra (19,2 ° EST) et des autres satellites connectés.
- Mémorisation de 4000 chaînes au maximum
- 4 listes de préférences pour les programmes radio et TV
- Affichage en façade du N° de la chaîne et en veille, de l'heure
- Zapping ultra rapide, classement automatique des chaînes (conforme au service TNTSAT)
- Fonction zoom sur écran
- 8 blocs programmes, pour allumer et éteindre le terminal sur une chaîne prédéfinie (programmation enregistrement)
- Possibilité d'afficher à la mise en service la dernière chaîne regardée
- Fonction sous-titres et multi langue
- Sortie son numérique coaxiale, pour connexion à une installation home-cinéma
- Contrôle parental en fonction du contenu du programme (compatible avec signalétique CSA)
- Image et son en qualité numérique
- Affichage du titre et du niveau de moralité du programme visualisé
- Guide électronique des programmes, pour afficher le résumé du programme visionné, du programme à suivre et aussi sur 7 jours
- Installation du menu « étape par étape »
- Possibilité de modifier son décrochage régional FRANCE 3 mémorisé
- Affichage du niveau de signal par chaîne et par émetteur
- Mise à jour du logiciel embarqué par satellite
- Menu simplifié par code de couleurs
- Terminal inopérant sans carte TNTSAT ou CANAL READY valide insérée
- Faible consommation électrique
- Ecologique : châssis acier (recyclable), fonction mise en veille automatique
- Livré avec une carte TNTSAT valide pour une durée de 4 ans

## <span id="page-6-1"></span>CONTENU DE L'EMBALLAGE

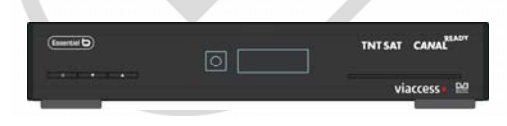

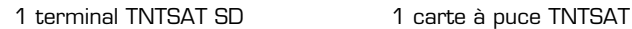

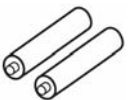

2 piles 1,5 V type AAA 1 notice d'utilisation 1 télécommande

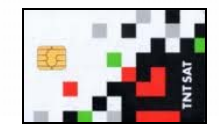

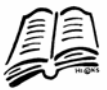

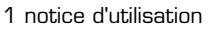

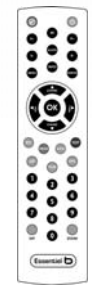

# <span id="page-7-0"></span>DESCRIPTION DE L'APPAREIL

## <span id="page-7-1"></span>Face avant

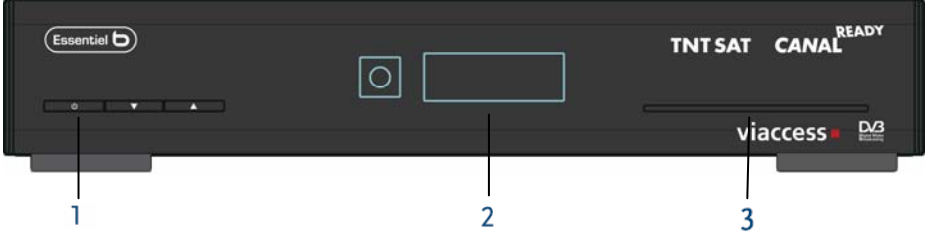

- 1 Touche marche/arrêt
- 
- 3 Fente pour carte à puce

2 Afficheur à 4 caractères<br>Mode marchère de l'heure Mode marche : affichage du numéro du canal sélectionné Abaisser la languette, puis introduire la carte avec la puce, face vers le bas pour avoir accès aux chaînes cryptées.

## <span id="page-7-2"></span>Face arrière

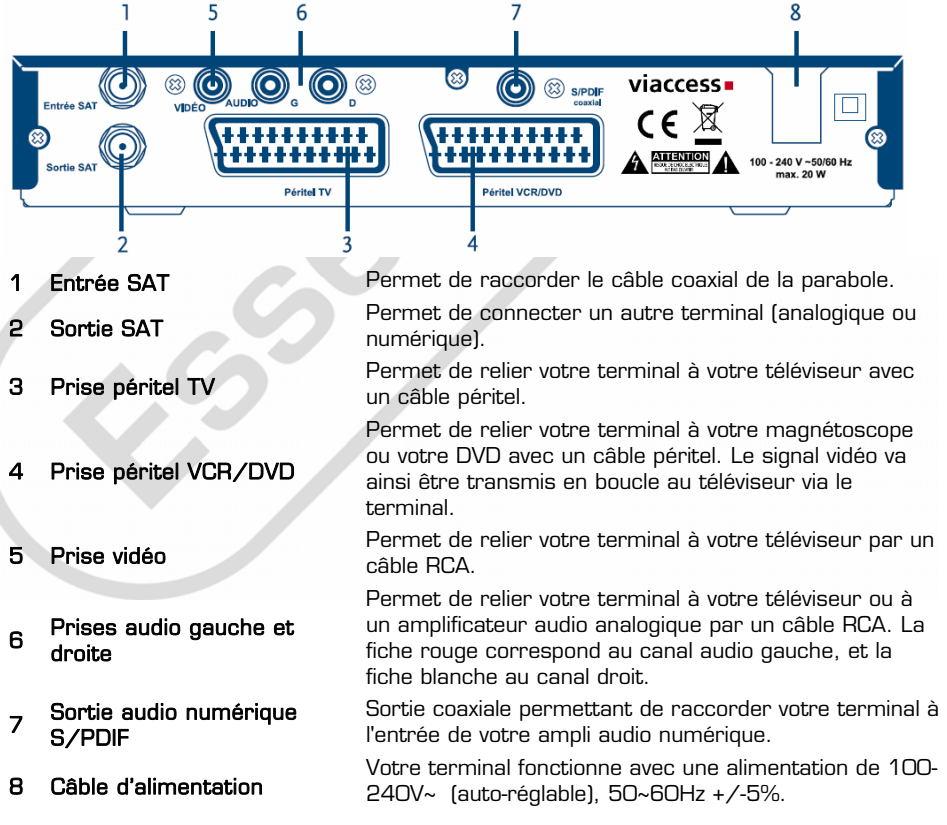

## <span id="page-8-0"></span>Télécommande

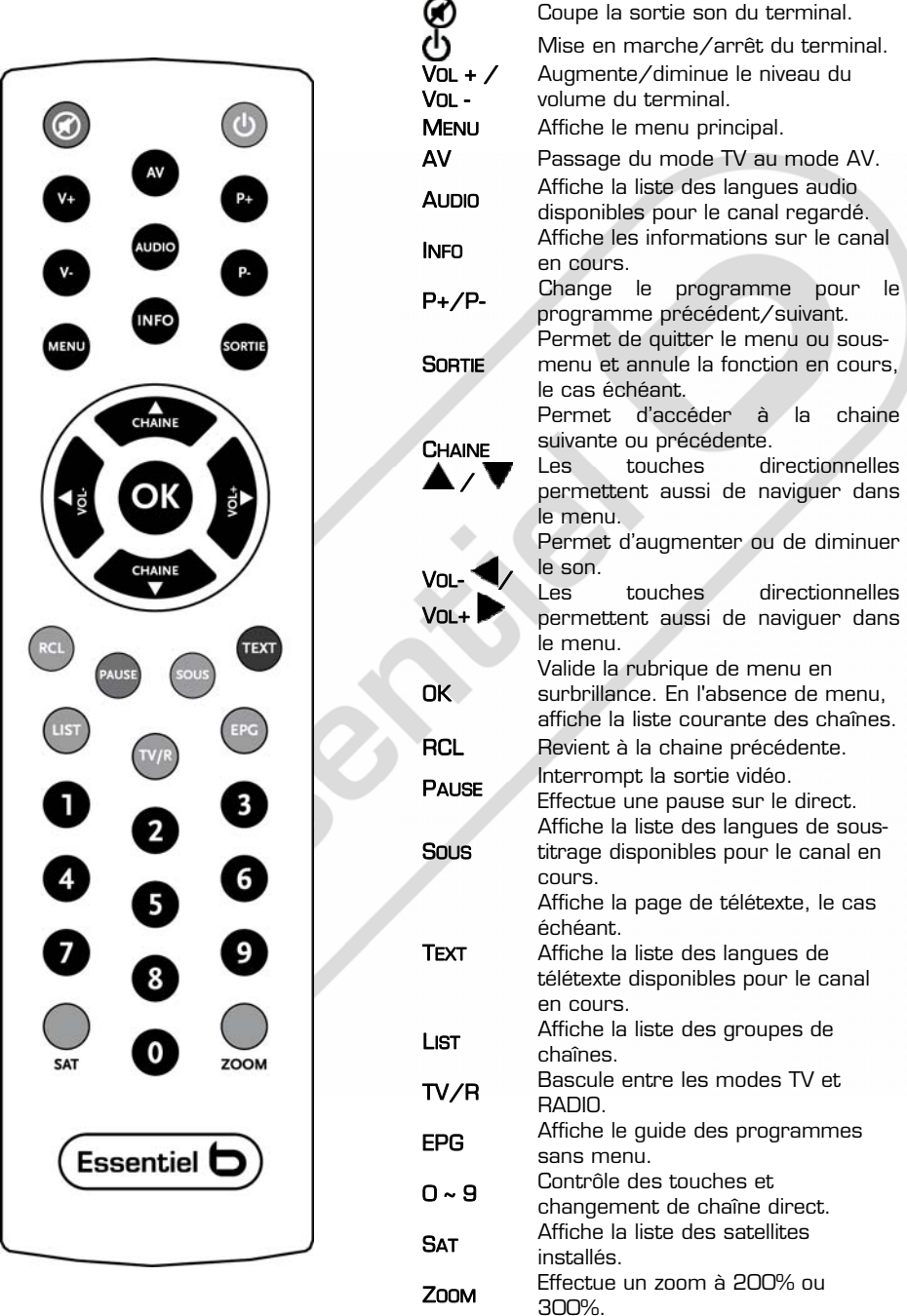

## <span id="page-9-0"></span>**BRANCHEMENTS**

<span id="page-9-1"></span>1. Branchements vidéo (Péritel)

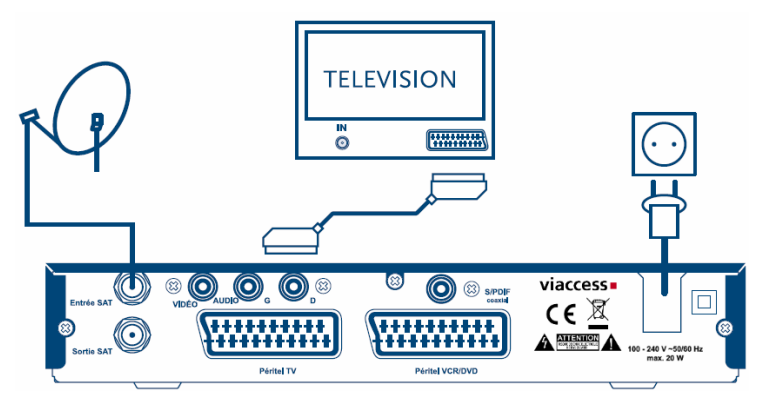

- 1. Reliez le signal satellite du convertisseur de fréquences (LNB) au connecteur Entrée SAT.
- 2. Raccorder le connecteur Péritel TV situé à l'arrière du terminal au connecteur SCART IN (entrée péritel) de votre téléviseur.

Si vous possédez un lecteur/graveur DVD ou un magnétoscope, vous pouvez le relier au terminal via la prise péritel VCR/DVD.

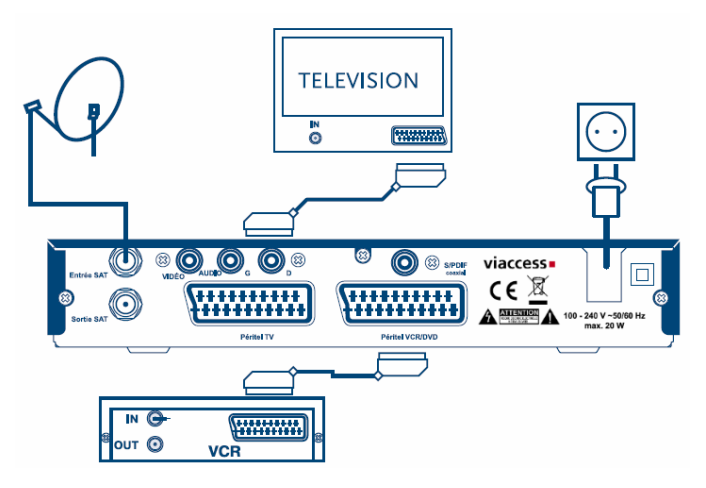

- 1. Pour cela, branchez le cordon sur la prise péritel VCR/DVD située à l'arrière du terminal et sur la prise péritel de votre appareil.
- 2. Branchez le cordon sur la prise Péritel TV située à l'arrière du terminal et sur la prise péritel de votre téléviseur.
- Notes : Vous avez également la possibilité de le connecter à l'aide du cordon RCA.
	- Si vous connectez votre terminal à un magnétoscope ou à un graveur DVD, assurez-vous que votre terminal est bien connecté à votre téléviseur à l'aide d'un câble péritel ou d'un câble vidéo composite (jaune).

## 2. Branchements audio (Sortie optique numérique)

<span id="page-10-0"></span>Raccordez le connecteur S/PDIF situé à l'arrière du terminal à l'entrée correspondante de votre amplificateur audio.

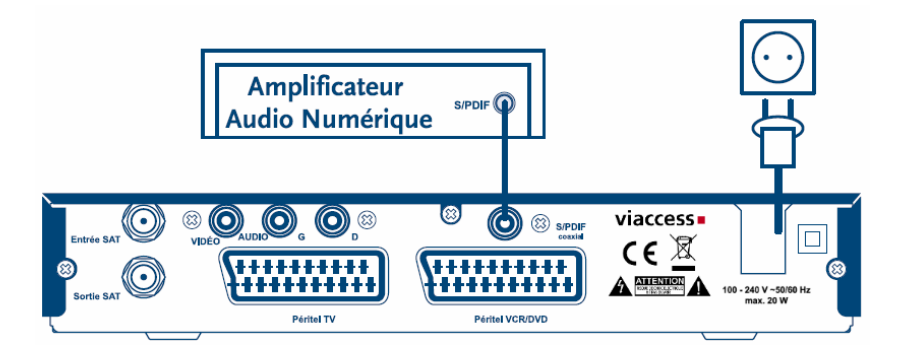

Vous pouvez également connecter les sorties audio de votre terminal aux entrées audio de votre téléviseur à l'aide d'un câble RCA (rouge et blanc).

## 3. Raccordement de la parabole à votre terminal

<span id="page-10-1"></span>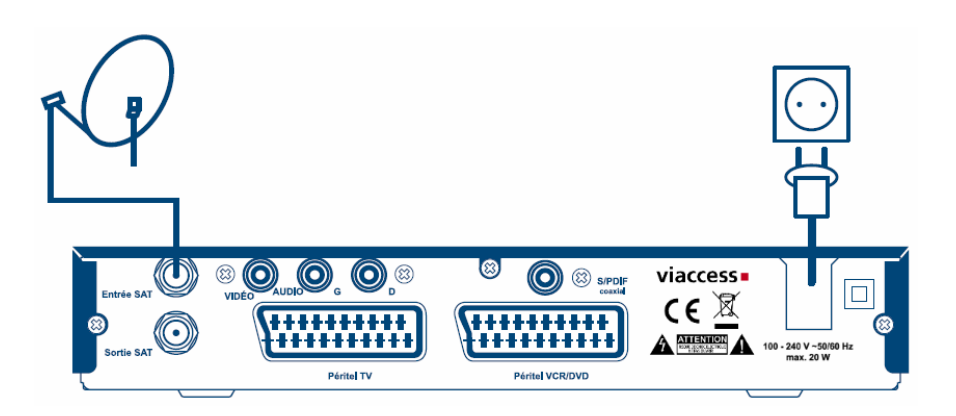

Votre parabole doit être dirigée sur le satellite Astra à 19.2 Est. Demandez à votre revendeur d'orienter votre parabole sur ce satellite. Branchez un câble coaxial entre votre convertisseur LNB et le connecteur SAT IN de votre terminal.

Si vous raccordez votre terminal à un réseau de distribution local existant, vérifiez sur quelle entrée DiSEqC le satellite Astra 19.2 E est connecté.

Si vous connectez le terminal sur votre signal de réception existant, vérifiez sur quel connecteur DiSEqC votre entrée ASTRA 19.2 est connectée.

## <span id="page-11-0"></span>PREMIERE MISE EN SERVICE

Vérifiez que le terminal est correctement branché au téléviseur et à la parabole et que le signal est de bonne qualité. En cas de doute, consultez votre revendeur local, qui vérifiera votre installation et le signal satellite.

Véri•ez que la prise du terminal est bien branchée dans la prise secteur. Insérez la carte service TNTSAT, puis allumez le terminal. L'assistant d'installation apparaît à l'écran s'il s'agit de la première mise en service.

Nous vous conseillons de suivre les étapes pas à pas. Cela vous facilitera la configuration du système et l'installation des chaînes.

## <span id="page-11-1"></span>1. Choix de la langue

Sélectionnez la langue d'affichage à l'aide des touches  $\blacktriangle \blacktriangledown$  et appuyez sur OK pour confirmer. Le menu *Assistant d'installation* s'affiche. Il vous indique quelles touches de fonction utiliser pendant l'installation. Après avoir lu les informations, cliquez sur OK pour continuer.

### <span id="page-11-2"></span>2. Préférences

Dans ce menu, vous devez choisir le format de l'image, le format vidéo, la langue audio et la langue des sous-titres. Une fois vos choix effectués, appuyez sur la touche OK pour confirmer et continuer l'installation.

## <span id="page-11-3"></span>3. Réglage de l'antenne

Votre parabole doit être dirigée sur le satellite Astra à 19° Est. Si un commutateur DiSEqC est monté entre le convertisseur de fréquences et le terminal, sélectionnez l'entrée correspondante. Le cas échéant, réglez progressivement la position de la parabole jusqu'à ce que les barres indiquant la puissance et la qualité du signal deviennent vertes ou jaunes.

Essayez d'obtenir une puissance et une qualité de signal optimales. Lorsque le signal ne peut plus être amélioré, fixez la parabole en position et appuyez sur la touche OK de la télécommande pour lancer la recherche de chaînes.

Remarque : Des barres indicatrices de puissance/qualité de signal de couleur rouge et hautes indiquent que votre parabole est dirigée sur le mauvais satellite.

## <span id="page-11-4"></span>4. Processus d'installation

Cet écran montre la progression de l'installation des chaînes. Lors de la première installation, le terminal cherche les chaines de la TNT disponibles par satellite avec le service TNTSAT et les enregistre.

## <span id="page-11-5"></span>5. Sélection de chaîne régionale

Lorsque le terminal a détecté et enregistré les chaînes disponibles par satellite correspondantes à votre carte à puce, il vous est demandé de sélectionner votre chaîne régionale préférée à partir des chaînes régionales disponibles.

Sélectionnez la chaîne régionale de votre choix à l'aide des touches  $\blacktriangle \blacktriangledown$  et appuyez sur OK pour confirmer. Vous devrez sélectionner votre chaîne régionale préférée pour chaque bouquet. Le programme régional de la chaîne sera le seul disponible lors du décrochement régional. Si vous souhaitez conserver la version nationale de la chaîne, sélectionnez la 1ere chaîne du bouquet. Vous pouvez modifier votre choix de chaîne régionale dans le menu Réglage système > Chaine régionale.

## <span id="page-12-0"></span>6. Sélectionnez le niveau de moralité adapté à vos enfants

Certains programmes diffusés ne sont pas destinés aux enfants. Sélectionnez un groupe d'âge depuis la liste affichée de façon à activer le verrouillage parental afin d'empêcher les enfants de visionner un programme qui ne leur est pas destiné.

## <span id="page-12-1"></span>7. Contrôle parental

Au terme de la première installation, vous devez entrer et confirmer votre code PIN. Il n'est pas possible d'utiliser le code PIN ''0000''. Utilisez les touches numériques pour entrer le code PIN.

Une fois toutes les étapes de l'installation effectuées, le terminal commute sur la première chaine de la liste. Une carte d'accès au service TNTSAT valide doit être insérée pour regarder les programmes cryptés.

Note : Pour être valide, la carte à puce doit être insérée dans l'année suivant l'achat du terminal.

## <span id="page-12-2"></span>MENU PRINCIPAL

Appuyez sur la touche MENU pour afficher le MENU PRINCIPAL. Les principaux réglages et fonctions de votre terminal se trouvent dans le Menu principal. Le menu principal comporte 4 sous-menus : "Classement", "Installation", "Programmateur" et "Carte à puce".

## 1. Classement

<span id="page-12-4"></span><span id="page-12-3"></span>A l'aide des touches  $\blacktriangle\blacktriangledown$ , sélectionnez le menu Classement et appuyez sur OK.

### 1.1. Trier les chaines

Ce menu permet de classer les canaux à un emplacement spécifique. Cette fonction concerne uniquement les canaux qui ne font pas partie du service TNTSAT (c'est-à-dire dont le numéro est supérieur à 1000). L'utilisateur ne peut modifier l'ordre des chaînes de la TNT disponibles par satellite avec le service TNTSAT.

Le classement des chaines dans un groupe de préférences est autorisé pour tous les canaux. Le tri des chaînes dans les listes des autres satellites est autorisé pour toutes les chaînes.

Choisissez la chaîne à déplacer à l'aide des touches  $\blacktriangle \blacktriangledown \blacktriangle \blacktriangleright$  ou entrez directement son numéro à l'aide des touches numériques de la télécommande. Appuyez sur OK pour confirmer la sélection. Vous pouvez alors choisir le nouvel emplacement de la chaîne à l'aide des touches  $\blacktriangle \blacktriangledown \blacktriangle \blacktriangledown$  ou des touches numériques de la télécommande. Appuyez sur OK pour confirmer la nouvelle position de la chaîne. Répétez l'opération pour toutes les chaînes que vous souhaitez déplacer.

Pour enregistrer le nouvel ordre des chaînes, appuyez sur la touche jaune (enregistrer) ou bleue (sauvegarder et quitter).

Remarque : L'ordre des chaînes n'est modifié que dans la liste sélectionnée. Changez l'ordre des chaînes dans une liste ne modifie pas l'ordre des chaînes d'une autre liste. Par exemple, changer l'ordre dans la liste "Tous les canaux" ne modifiera pas celui de votre liste de préférences, et inversement.

### 1.2. Ajouter aux favoris

<span id="page-12-5"></span>Accédez à ce menu pour établir la liste de vos chaînes favorites. Sélectionnez les chaînes à l'aide des touches  $\blacktriangle \blacktriangledown$ .

Sélectionnez le groupe où ajoutez la chaîne sélectionnée à l'aide des touches  $\blacklozenge$ . Appuyez sur OK pour sélectionner/désélectionner une chaîne dans la liste de favoris de votre choix.

Pour renommer une liste de favoris, appuyez sur la touche ROUGE, sélectionnez le groupe à renommer et appuyez sur OK. Le clavier s'affiche à l'écran. Pour effacer le nom du groupe, sélectionnez le symbole Retour arrière (¶) et appuyez sur OK. Pour entrer un nouveau nom, sélectionner les touches  $\blacktriangle \blacktriangledown \blacktriangle \blacktriangledown$  pour sélectionner les caractères et appuyez sur OK pour saisir le caractère sélectionné. Appuyez sur la touche ROUGE pour enregistrer le nouveau nom ou sur la touche VERTE pour ignorer les changements.

#### <span id="page-13-0"></span>1.3. Editer les chaines

Depuis ce menu, vous pouvez supprimer et verrouiller l'accès à certaines chaînes.

#### **Supprimer**

Attention, après appui sur ces touches, le ou les chaines sont supprimées de Appuyez sur la touche ROUGE pour sélectionner la chaîne à supprimer. Pour désélectionner une chaîne, sélectionnez-la puis appuyez à nouveau sur la touche ROUGE. Le ou les chaînes ne seront définitivement supprimées que lorsque vous aurez appuyé sur la touche JAUNE (enregistrer) ou BLEUE (sauvegarder et quitter). toutes les listes.

SORTIE. Le message "Voulez-vous enregistrer les données ?" s'affiche. Appuyez sur ORTIE pour annuler les changements ou sur OK pour les confirmer. S Pour annuler l'opération de suppression, vous pouvez appuyer sur la touche

disponibles par satellite avec le service TNTSAT. Vous ne pouvez supprimer que les aînes dont le numéro est supérieur à 1000. ch Remarque : la fonction « supprimer » ne concerne pas les chaînes de la TNT

#### **Verrouillage**

chaîne verrouillée, vous devrez saisir votre code PIN. Le canal est verrouillé dans toutes les listes. Cette fonction permet de bloquer l'accès à certaines chaînes. Appuyez sur la touche VERTE pour verrouiller/déverrouiller les chaînes de votre choix. Les chaînes verrouillées sont repérées par un symbole "cadenas". Pour pouvoir regarder une

### 2.Installation

<span id="page-13-2"></span><span id="page-13-1"></span>A l'aide des touches  $\blacktriangle\blacktriangledown$ , sélectionnez le menu **Installation** et appuyez sur OK.

#### 2.1. Installation rapide

Sélectionnez cette rubrique et appuyer sur la touche OK.

procédure n'est normalement pas nécessaire car le terminal vérifie la disponibilité La procédure d'installation rapide met la liste des chaînes TNTSAT à jour. Cette de nouvelle mise à jour à chaque mise en marche.

Dans ce menu vous pouvez sélectionner le mode d'installation.

Le mode individuel est le mode par défaut et il doit être utilisé quand le terminal est connecté à une parabole individuelle.

vous demander confirmation. Si vous confirmez, toutes les chaînes préalablement Si vous passez d'un mode à l'autre, un message d'avertissement apparait afin de installées sont supprimées.

Pour procéder à l'installation des chaînes dans le mode désiré, appuyez sur la touche ROUGE.

### <span id="page-14-0"></span>2.2. Réglage des chaînes

Ce menu vous permet de configurer les canaux de satellite en différents modes. Satellite : Sélectionnez un satellite à partir de la liste. Utilisez les touches  $\blacklozenge$  pour sélectionner un satellite ou appuyez sur OK pour afficher une liste de satellites.

Type convertisseur (Dish number) : Indiquez le type de convertisseur de fréquence utilisée. Pour changer les paramètres du convertisseur, appuyez sur OK après avoir sélectionné cette rubrique.

Transpondeur : Sélectionnez cette rubrique et appuyez sur OK. La liste des transpondeurs s'affiche sur la droite de l'écran. Vous pouvez utiliser un transpondeur pour vérifier la puissance et la qualité de réception du signal. La liste des transpondeurs renferme les dispositifs prédéfinis.

Recherche réseau : si cette rubrique est sur « OFF », le terminal cherche les chaînes disponibles sur la liste des transpondeurs préréglés du satellite sélectionné. Si cette rubrique est sur « ON », le terminal cherche les chaînes disponibles sur tous les transpondeurs. Cette option permet de rechercher les nouvelles chaînes disponibles sur le satellite.

Tous les paramètres étant configurés, vous pouvez commencer la recherche de chaînes.

- **Appuyez sur la touche ROUGE pour configurer les chaînes en clair de tous** les transpondeurs du satellite.
- **Appuyez sur la touche VERTE pour installer les transpondeurs** sélectionnés dans la rubrique Transpondeur.
- **Appuyez sur la touche JAUNE pour installer manuellement les chaînes** d'un transpondeur spécifique.

que les chaînes en clair. La configuration de chaînes cryptées ne figurant pas sur le bouquet accessible grâce à la carte à puce est impossible. Remarque : pendant la recherche de chaînes, le terminal ne trouve et n'enregistre

#### <span id="page-14-1"></span>2.3 Editer satellites (Edit satellites)

Ce menu permet d'éditer le nom, l'angle, la position, les transpondeurs des satellites et d'ajouter de nouveaux satellites.

La touche Rouge permet d'éditer les propriétés du satellite sélectionné.

La touche VERTE permet d'ajouter un nouveau satellite.

Nom : Appuyez sur la touche OK pour éditer le nom du satellite. Un clavier apparait à l'écran. Pour effacer le nom en cours, utilisez le symbole « retour » et appuyez sur OK. Pour entrer un nouveau nom, sélectionnez les lettres à l'aides touches et appuyez sur OK. Appuyez sur la touche ROUGE pour sauvegarder ou appuyer sur EXIT pour annuler et sortir.

<u>Angle</u> (Angle of satellite) : Entrez les valeurs de la position orbitale du satellite à l'a ide des touches numériques.

Emplacement : A l'aide des touches **(Emplacement : A l'aide des touches**  $\blacklozenge$ ), sélectionnez EST ou OUEST.

Tableau transpondeur : Appuyez sur OK pour accéder au menu d'édition des transpondeurs.

- Editez les paramètres du transpondeur sélectionné à l'aide de la touche ROUGE.
- Ajoutez un nouveau transpondeur à l'aide de la touche VERTE.
- Supprimez le transpondeur sélectionné à l'aide de la touche JAUNE.
- **B** Sauvegardez avec la touche JAUNE, puis quittez le menu avec la touche BLEUE.

#### <span id="page-15-0"></span>2.4 Réglage antenne

Ce menu est destiné à configurer les paramètres de la parabole.

Numéro de parabole (Dish number) : Avec les touches  $\blacklozenge$  , sélectionnez le numéro de parabole. Cela permet de faire le lien entre les réglages de la parabole et les satellites du menu réglage des chaines.

Type de LNB : Sélectionnez le type de convertisseur à l'aide des touches  $\blacklozenge$ . Si vous choisissez le type "personnalisé", vous devez entrer dans la rubrique « Fréquences OL » la fréquence de l'oscillateur local.

Fréquences OL : Ce sous-menu n'est disponible que si le type de convertisseur sélectionné est "*personnalisé*". Appuyez sur la touche OK et saisissez dans la fenêtre qui apparaît la valeur souhaitée à l'aide des touches numériques.

Contrôle Bande : Ce sous-menu n'est disponible que si le type de convertisseur sélectionné est autre que "*universel*". Sélectionnez la valeur désirée à l'aide des touches  $\blacktriangle$ . Réglez sur Auto pour que le terminal sélectionne automatiquement la bande en envoyant le signal de commande 22 kHz. Réglez sur ON pour que le terminal génère le signal de commande 22 kHz en continu, ou sur OFF pour désactiver le signal de commande.

Polarisation : Sélectionnez la valeur désirée à l'aide des touches  $\blacktriangle$ . Réglez sur Auto pour que le terminal contrôle automatiquement la polarisation. Réglez sur 13V ou 18V pour que le terminal alimente le convertisseur avec la puissance sélectionnée, ou sur OFF pour désactiver l'alimentation du convertisseur.

Commutateur : Ce sous-menu vous permet de sélectionner le type de commutateur présent sur votre installation. Sélectionnez "Aucun" s'il n'y a pas de commutateur sur votre réseau.

N° d'entrée : Indiquez le numéro de l'entrée à laquelle est connecté le nvertisseur. co

#### <span id="page-15-1"></span>2.5 Réglage système

Ce menu permet de configurer les paramètres de votre terminal TNTSAT.

<u>Choix langue</u> : Ce menu permet de changer la langue du menu, la langue audio et la langue des sous-titres.

Paramétrez successivement les trois sous–menus à l'aide des touches  $\blacktriangle\blacktriangledown \blacktriangle\blacktriangledown,$ en appuyant à chaque fois sur la touche OK pour confirmer.

Réglage TV/VCR : Déplacez le curseur sur la rubrique souhaitée à l'aide des  $\text{touches } \blacktriangle \blacktriangledown \blacktriangle \blacktriangledown$  pour sélectionner :

- La norme TV : PAL, SECAM ou Auto
- Le format vidéo : LetterBox ou Pan&scan
- Le format TV : 4:3, 16:9 ou Auto
- La norme péritel : RGB ou CVBS

Appuyez sur la touche sur OK pour confirmer.

Réglage OSD : Ce menu vous permet de régler la durée d'affichage de la bannière d'information affichée à l'écran et la transparence du menu. Pour cela, déplacez le curseur sur la rubrique souhaitée à l'aide des touches  $\blacktriangle \blacktriangledown \blacktriangle \blacktriangledown$  et confirmez par OK.

<u>Réglage heure</u> : Ce menu vous permet de paramétrer l'heure et la date.

- Heure actuelle : Affichage de l'heure
- . 2h, 3h, 4h ou 5h). Vous pouvez également désactiver cette mise en veille Hors tension auto : Vous pouvez paramétrer la mise en veille automatique du terminal, si aucune action n'est effectuée pendant un temps défini (1h, automatique, en sélectionnant la positon OFF.
- . l'heure est réglée automatiquement et votre terminal adoptera Utiliser GMT : Si l'organisme de radiodiffusion vous fournit l'heure GMT, vous pouvez l'utiliser pour régler l'heure, ou bien le faire par vous-même. Si l'utilisation de l'heure GMT est sur ON et le fuseau horaire sur AUTO. automatiquement les heures d'été et d'hiver.
- définir le décalage par rapport au GMT et définir manuellement **ON** ou Fuseau Horaire : Si le fuseau horaire n'est pas sur GMT, vous devez OFF pour l'heure d'été.
- *la date* et *Réglage de l'heure* s'affichent pour que vous puissiez régler la date et l'heure manuellement Heure d'été : Si l'utilisation du GMT est sur OFF, les rubriques *Réglage de*

Chaine régionale : Ce menu vous permet de modifier votre choix de chaîne régionale. Le terminal affiche une liste de chaînes, proposant un décrochage régional. A l'aide des touches  $\blacktriangle \blacktriangledown$ , sélectionnez le bouquet de votre choix et appuyez sur OK pour confirmer. Ensuite à l'aide des touches  $\blacktriangle \blacktriangledown$ , sélectionnez la chaîne régionale de votre choix et appuyez sur OK pour confirmer.

<u>Information</u> : Ce menu permet de connaître la version du logiciel installé dans le terminal.

<u>Réglage usine</u> : Ce menu permet de réinitialiser le terminal tel qu'il était réglé en sortie d'usine. Le terminal redémarre avec le menu Assistant d'installation. Avant toute réinitialisation, le code Pin vous est demandé.

### <span id="page-17-0"></span>2.6 Verrouillage parental

Ce menu permet de définir le niveau de moralité et d'activer/désactiver le verrouillage des menus et des chaînes et de changer le code PIN du terminal. Pour accéder à ce menu, entrez le code PIN.

Niveau de moralité : Choisissez un groupe d'âges dans la liste proposée afin que le contrôle parental empêche vos enfants de regarder des programmes qui ne correspondent pas à leur tranche d'âge. Si le contenu du programme est destiné à une catégorie d'âge supérieure selon les codes CSA à celle qui est autorisée dans le terminal, il faudra entrer un code PIN avant de pouvoir accéder à l'émission en direct.

Verrouillage menu : Lorsque cette option est activée, vous devez entrer un code PIN pour pouvoir accéder au x fonctions du menu principal. Vous pouvez ainsi empêcher que d'autres personnes que vous-même changent les réglages du terminal.

Chaîne verrouillée : Lorsque cette option est activée, vous devez entrer un code PIN pour pouvoir accéder à l'audio et à la vidéo des chaînes verrouillées (pour savoir comment verrouiller les chaînes, voir le point 1.3, Editer les chaines). Lorsque cette option est désactivée, vous n'avez pas à entrer de code PIN pour pouvoir accéder à l'audio et à la vidéo des chaînes verrouillés.

Si vous souhaitez changer le code PIN, il faut entrer le code PIN actuel, ensuite le nouveau code PIN à deux reprises.

Appuyez sur la touche JAUNE ou BLEUE pour sauvegarder et sur EXIT pour annuler.

## 3. Programmateur

<span id="page-17-1"></span>Vous pouvez programmer l'horloge pour que le terminal effectue certaines actions comme la mise en marche ou la mise en veille à un moment souhaité.

Bloc programme : Sélectionnez un bloc programme à l'aide des touches  $\blacklozenge$ .

Etat: Activez ou désactivez la fonction de programmation à l'aide des touches  $\blacktriangle$ . Lorsque l'horloge est activée, les autres options peuvent être sélectionnées.

Action : Vous permet de sélectionner l'action à programmer. « On » [Le terminal se met en marche à la date et à l'heure indiquées), « Arrêt » (le terminal s'éteint à la date et l'heure indiquées) et « durée » (le terminal se met en marche à la date et à l'heure indiquées, diffuse la chaîne et s'arrête au bout de la durée programmée.

Cycle : Vous pouvez définir la fréquence de l'action définie dans l'étape précédente en mode horloge (Une fois, quotidien ou hebdomadaire).

Date ou jour de début : Vous pouvez définir la date ou le jour de la semaine où débutera l'action programmée. Appuyez sur OK pour afficher le calendrier ou les jours de la semaine.

Heure : Saisissez l'heure de début de l'action à l'aide des touches numériques.

Durée : A l'aide des touches numériques, entrer la durée de visionnage de la chaîne uniquement quand le mode **Action** est réglé sur « Durée ».

l'aide des touches de navigation, sélectionnez la chaîne à afficher lors du éclenchement programmé du terminal. Vous pouvez choisir entre télé et d Chaine : Appuyez sur la touche OK pour afficher la liste des chaînes et à radio à l'aide de la touche TV/R.

Appuyez sur la touche JAUNE ou BLEUE pour sauvegarder ou sur EXIT pour annuler.

## 4. Carte à puce

<span id="page-18-0"></span>A l'aide des touches  $\blacktriangle\blacktriangledown$ , sélectionnez le menu **Carte à puce** et appuyez sur OK.

Quand la carte est en place, vous pouvez accéder à ce menu pour obtenir les informations sur l'activation des droits de la carte, régler le niveau de moralité et le code PIN.

**Note** : Pour être valide, la carte à puce doit être insérée dans l'année suivant l'achat du terminal.

Niveau de moralité : Si le contenu d'un programme n'est pas destiné aux enfants, choisissez un âge entre 0 et 15. Le niveau de moralité correspond à l'âge de l'enfant en diminuant de 3 ans. Par exemple, vous avez un enfant de 6 ans, dans ce cas vous devez choisir 3 comme niveau de moralité. Si votre enfant a 10 ans, choisissez 7 comme niveau de moralité.

Boîte messages : Dans ce menu, vous pouvez lire les messages envoyés par l'opérateur.

Modifiez le code PIN : Permet de modifier le code Pin de la carte. Pour cela, saisissez le code actuel (ancien), puis entrez et confirmez le nouveau.

Consultation droits : Dans ce menu, vous pouvez vérifier l'adresse unique de votre carte à puce et vérifier le statut de vos droits.

Identification STB : Vous pouvez obtenir le numéro unique de votre carte, la version du système, le numéro de série de votre terminal, la version de logiciel et la version de chargeur installée dans votre terminal ainsi que la version du matériel.

Remarque : Le code Pin de la carte peut être différent de celui du terminal. Dans le menu Carte à puce, vous devez utiliser le code de la carte.

# <span id="page-19-0"></span>MISE A JOUR AUTOMATIQUE DE LA LISTE DES CANAUX

Votre terminal peut mettre automatiquement à jour, lors du passage du mode veille au mode marche, la liste des chaînes de la TNT disponibles pas satellite avec le service TNTSAT.

Lorsqu'une mise à jour est disponible, le terminal vous demande de confirmer le début de l'installation. Afin d'avoir toujours les dernières chaînes disponible, vous devez confirmer la mise à jour.

La liste des chaînes se met à jour automatiquement lorsque vous remplacez la carte service TNTSAT par une carte CANAL READY.

## <span id="page-19-1"></span>REGARDER LA TELEVISION OU ECOUTER LA RADIO

### <span id="page-19-2"></span>1. Guide des programmes (EPG)

L'EPG affiche le programme des émissions pour la chaîne en cours. La disponibilité de l'EPG dépend de l'organisme de diffusion. Le guide peut donc ne pas être disponible pour toutes les chaînes.

En mode visualisation, appuyez sur le bouton EPG, le menu d'EPG apparaît.

L'écran se divise en 3 parties principales : sur le côté gauche, vous trouverez la *liste des* chaînes, sur le côté droit la *liste des programmes* et en partie inférieure un texte qui fournit, une description courte, ainsi que l'heure de début et de fin du programme.

Utilisez les touches  $\blacktriangle\blacktriangledown$  pour choisir la chaîne dans la liste.

Pour naviguer parmi les listes des chaînes et les listes des programmes, utilisez les  $t$ ouches  $\blacktriangle$ 

Liste des programmes : Choisissez le programme à l'aide des touches  $\blacktriangle \blacktriangledown$ .

Sélectionnez le jour suivant/précédent du programme à l'aide des touches ROUGE/VERTE. Pour naviguer entre la liste des chaînes et la liste des programmes, utilisez les touches .

La touche JAUNE permet d'afficher davantage d'informations sur l'émission. Programmez l'horloge pour le programme sélectionné à l'aide de la touche BLEUE.

Dans les détails du programme :

Faîtes défiler les informations à l'aide des touches  $\blacktriangle \blacktriangledown$ . Pour revenir à la liste des programmes, appuyez sur la touche Exit.

## <span id="page-19-3"></span>2. Bannières de zapping et d'information

La bannière de zapping s'affiche automatiquement chaque fois que vous changez de chaîne en mode normal. Elle renseigne sur

- **e** le nom du satellite.
- la date et l'heure,
- $\blacksquare$  le numéro de chaîne et le nom de l'émission en cours,
- le programme et l'heure de fin.

La durée d'affichage de la bannière de zapping peut être modifiée dans le menu *Réglage* Système, sous menu Réglage OSD.

Pour afficher la bannière d'information, appuyez sur INFO.

En plus de la bannière de zapping, elle renseigne sur la prochaine émission et son programme, l'existence du sous-titrage et du télétexte sur la chaîne en cours, le mode son et l'existence du son numérique.

## <span id="page-20-0"></span>3. Liste des canaux

Pour afficher à l'écran la liste des chaînes disponibles, appuyez sur la touche OK en mode Visualisation.

Sélectionnez la chaîne à l'aide des touches  $\blacktriangle \blacktriangledown \blacktriangle \blacktriangleright$  puis appuyez sur OK pour la visualiser en mode plein écran.

Tri alphabétique rapide :

Appuyez sur la touche ROUGE (tri) pour trier les chaînes dans l'ordre alphabétique. L'alphabet s'affiche sur la droite. Sélectionnez la première lettre de la chaîne recherchée et appuyez sur la touche OK.

## <span id="page-20-1"></span>4. Sélection de la langue Audio

Appuyez sur la touche AUDIO de la télécommande.

A l'aide des touches  $\blacktriangle\blacktriangledown$ , sélectionnez dans la liste la langue souhaitée. A l'aide des touches  $\blacktriangleleft$ , sélectionnez la voie sonore : gauche, droite ou stéréo. Appuyez sur OK pour confirmer votre sélection.

## <span id="page-20-2"></span>5. Fonction télétexte

En mode Visualisation des chaînes, appuyez sur la touche TEXTE. Si le télétexte est disponible en plusieurs langues, sélectionnez la langue de votre choix dans la liste.

### <span id="page-20-3"></span>6. Fonction sous-titrage

En mode Visualisation des chaînes, appuyez sur la touche SOUS-TITRE. La liste des langues de sous-titrage disponibles s'affiche à l'écran.

Après sélection de la langue, l'information additionnelle [N], [M] ou [DVB] apparaît.

- [N] signifie des sous-titres pour les personnes ayant une audition normale.
- [M] signifie des sous-titres pour les personnes sourdes ou ayant une audition faible.
- [DVB] signifie des sous-titres en format numérique. Ce type de sous-titres affiché sur l'écran utilise une police facilement lisible.

Sélectionnez la langue à l'aide des touches  $\blacklozenge$  et confirmez par OK. Pour désactiver le sous-titrage, choisissez OFF dans la liste de langues.

## <span id="page-20-4"></span>7. Fonction Zoom

En cours de visualisation d'une chaîne, appuyez sur la touche ZOOM. Un cadre s'affiche en superposition de l'image diffusée. Pour le déplacer, utilisez les touches  $\blacktriangle \blacktriangledown$  et  $\blacktriangle \blacktriangleright$ . Pour élargir le cadre, appuyez à nouveau sur la touche ZOOM. Appuyez sur OK pour confirmer. Pour désactiver la fonction ZOOM, appuyez sur SORTIE.

# <span id="page-21-0"></span>GUIDE DE DEPANNAGE

Si vous rencontrez un problème avec cet appareil, vérifiez les éléments ci-dessous avant de le déposer au centre de services de votre magasin.

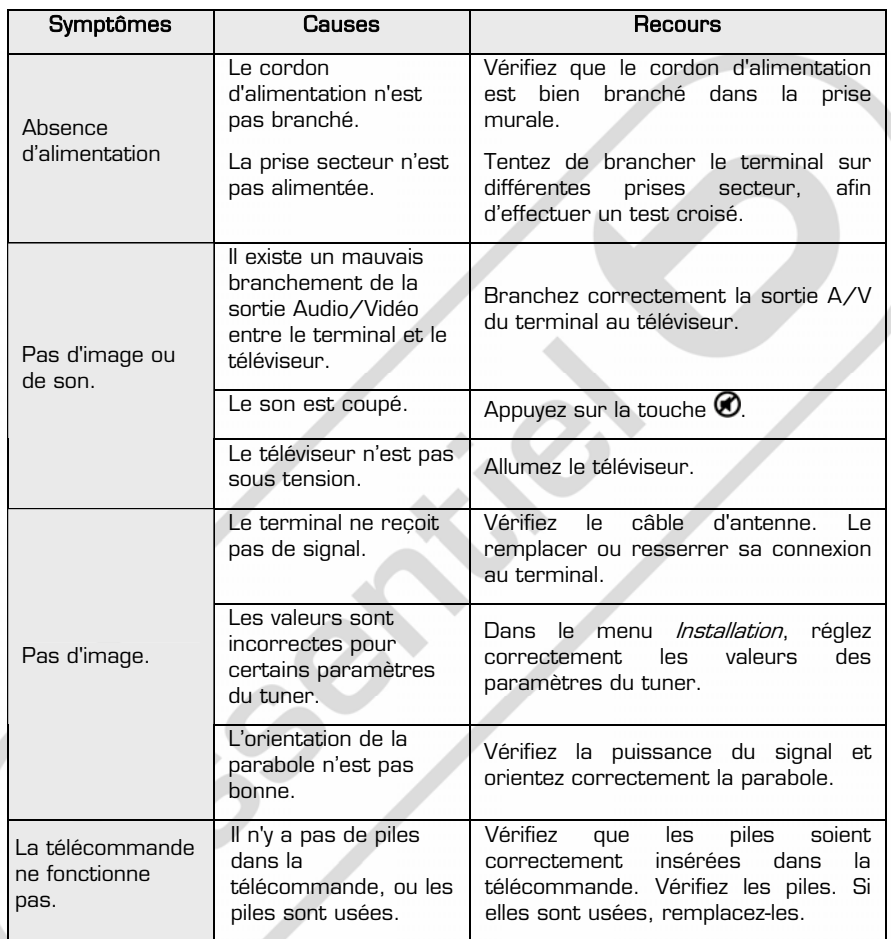

# <span id="page-22-0"></span>SPECIFICATIONS TECHNIQUES

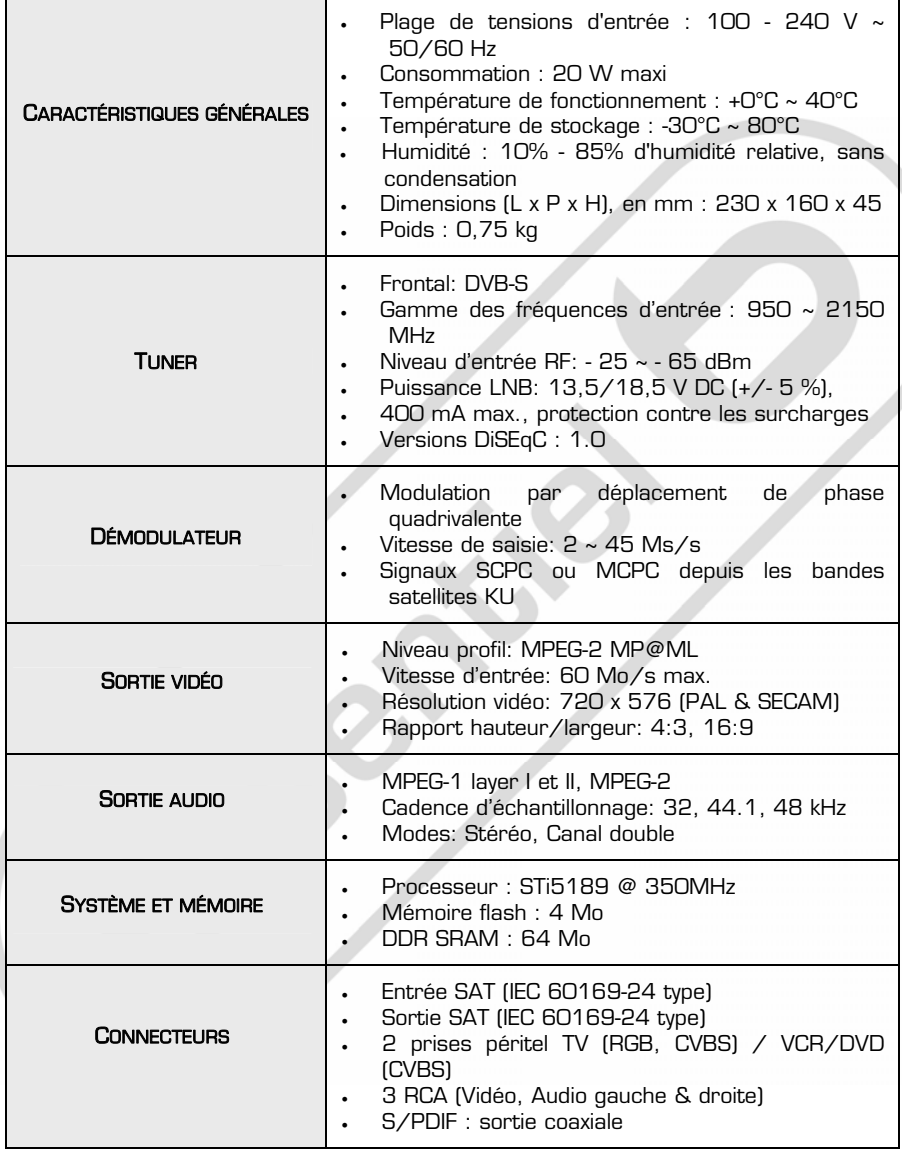

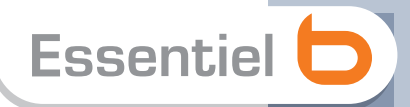

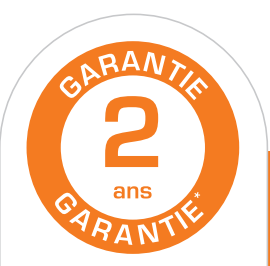

#### Testé dans nos laboratoires

\*Garantie valide à partir<br>de la date d'achat (ticket) de caisse faisant foi). Cette garantie ne couvre pas les vices ou les dommages résultant d'une mauvaise<br>installation, d'une utilisation incorrecte, ou de l'usure normale du produit.

#### $\epsilon$  Protection de l'environnement

**Protection de l'environnemente**<br>A Ce logo apposé sur le produit signifie qu'il s'agit d'un appareil dont le traitement en tant que déchet rentre dans le cadre de la directive 2002/96/CE du 27 janvier 2003, relative aux déchets d'équipements électriques et électroniques (DEEE). La présence de substances dangereuses dans les équipements électriques et électroniques peut avoir des effets potentiels sur l'environnement et la santé humaine dans le cycle de retraitement de ce produit. Ainsi, lors de la fin de vie de cet appareil, celui-ci ne doit pas être débarrassé avec les déchets municipaux non triés. En tant que consommateur final, votre rôle est primordial dans le cycle de réutilisation, de recyclage et les autres formes de valorisation de cet équipement électrique et électronique. Des systèmes de reprise et de collecte sont mis à votre disposition par les collectivités locales (déchetteries) et les distributeurs. Vous avez l'obligation d'utiliser les systèmes de collecte sélective mise à votre disposition.

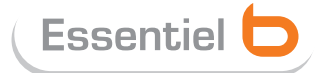

**EDCE** 

Service Clientèle Essentiel b **CRT** Lesquin Rue de la haie Plouvier F - 59273 - FRETIN

FABRIQUÉ EN R.P.C. SOURCING & CRÉATION CRT LESQUIN F 59273 FRETIN